## **Tájékoztató az Önkormányzati Hivatali Portál szolgáltatásainak használatához**

Az Önkormányzati Hivatali Portál (OHP) a <https://ohp-20.asp.lgov.hu/nyitolap>

linken érhető el, ügyintézés indításához az*,, Ügyintézés bejelentkezéssel"* feliratra kattintva megjelenik a Központi Azonosítási Ügynök (KAÜ) felülete, ahol ügyfélkapus azonosítással történik a bejelentkezés.

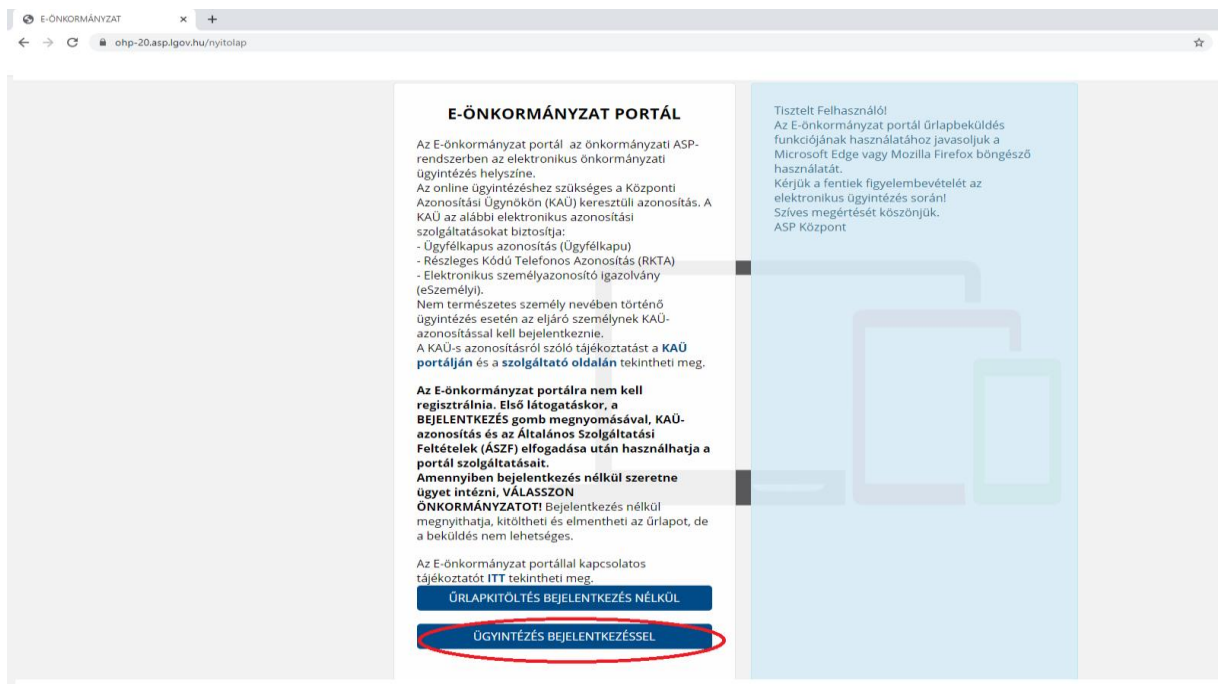

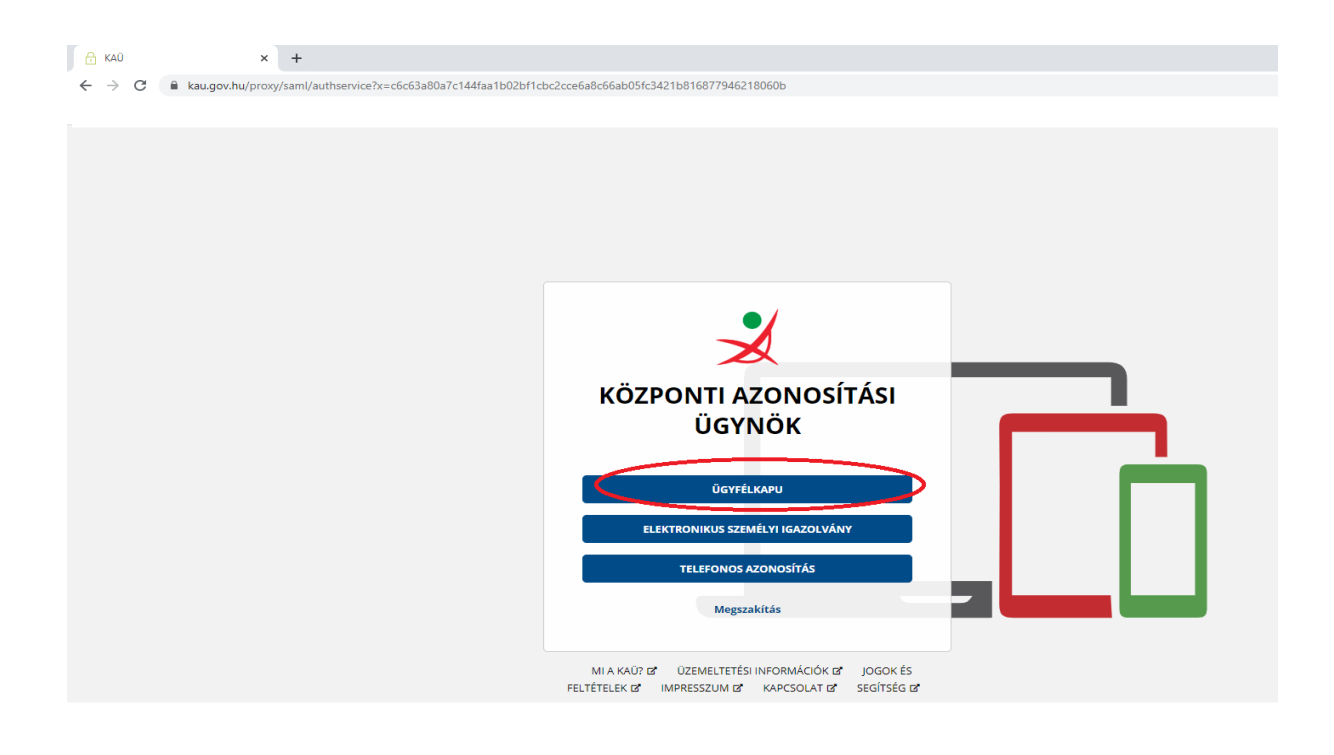

A sikeres bejelentkezést követően az Önkormányzat keresőben kiválasztható Vásárosnamény Város Önkormányzata. ( A további ügyintézés megkönnyítése érdekében alapértelmezetté tehető, tehát a belépést követően automatikusan ez fog megjelenni, viszont ha más önkormányzatnál is van adófizetési kötelezettsége, akkor ügyindítás előtt szükséges ellenőrizni, hogy a megfelelő önkormányzat került-e kiválasztásra.)

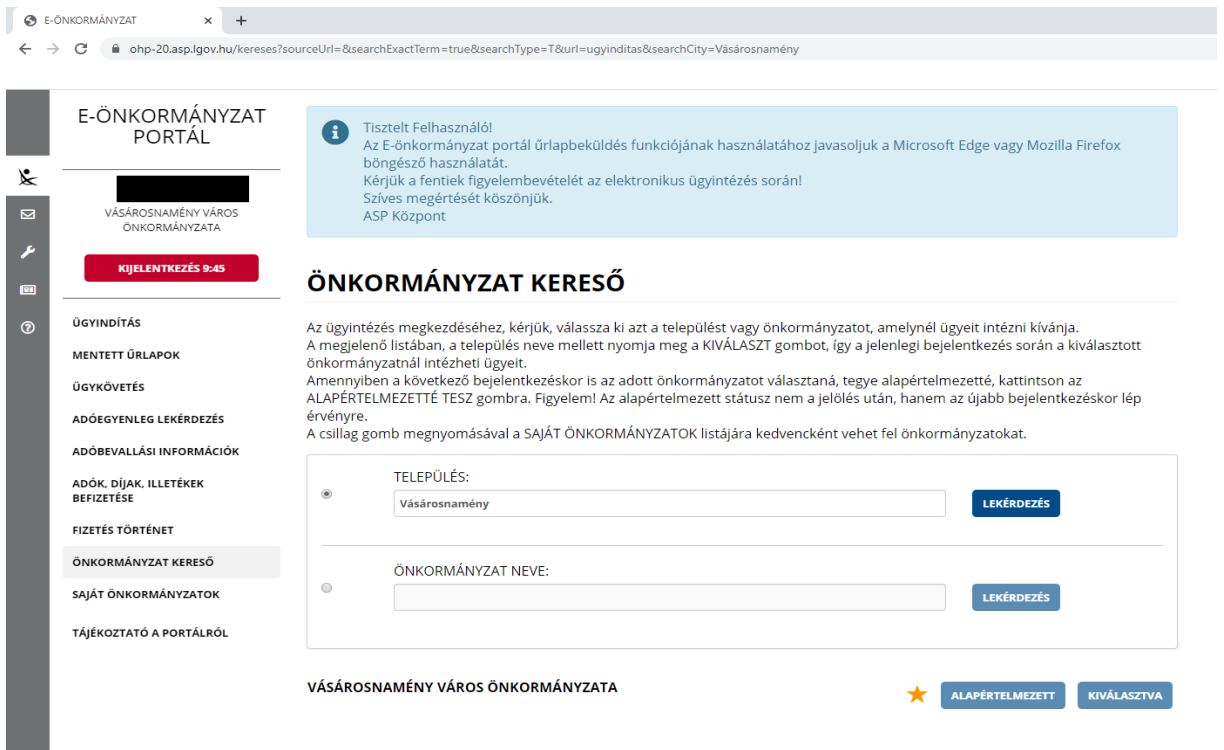

A belépést követően a képernyő bal felső sarkában a kiválasztott önkormányzat jelenik meg, valamint az igénybe vehető portál szolgáltatások:

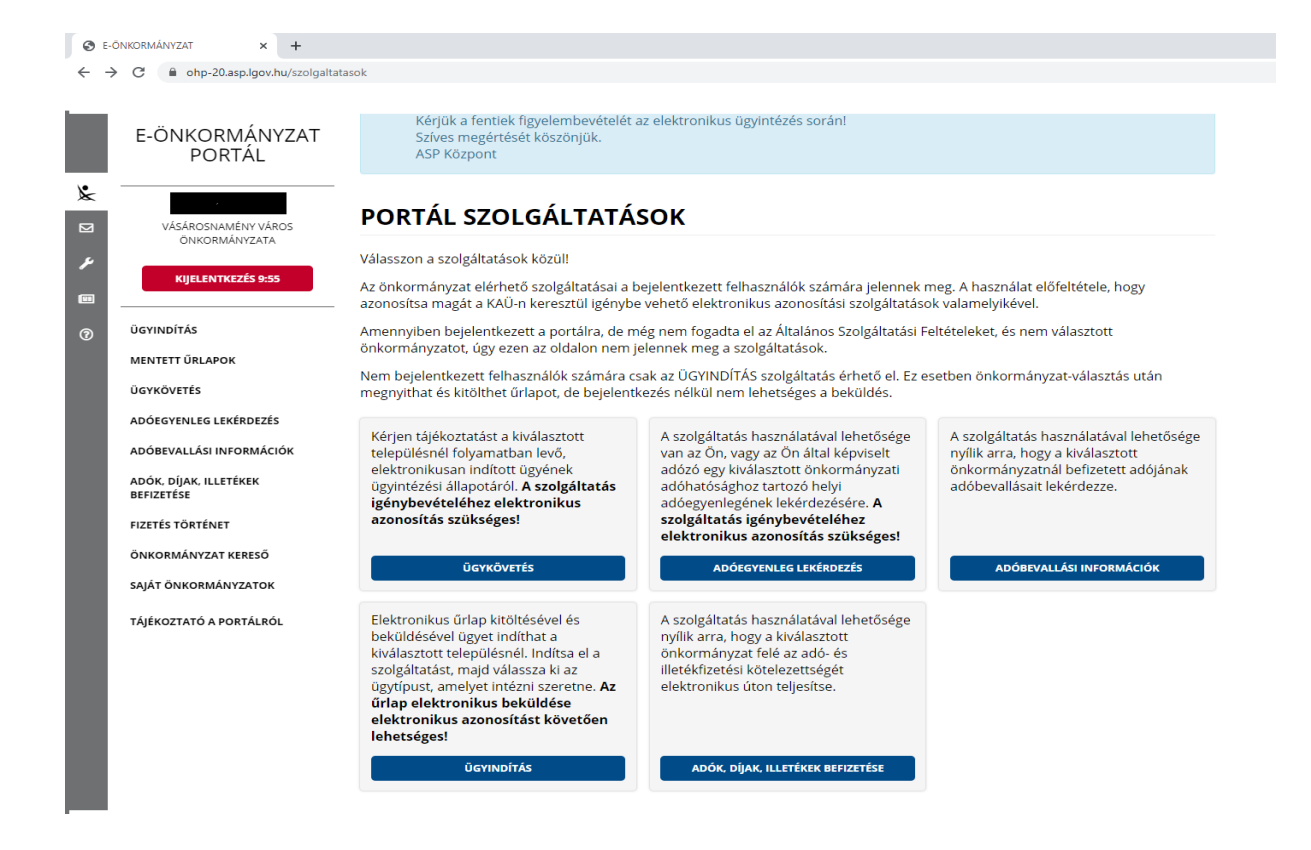

Ügyindításhoz kattintsunk az *,,Ügyindítás"* gombra, majd válasszuk ki az *eljárás módját* a legördülő menüből:

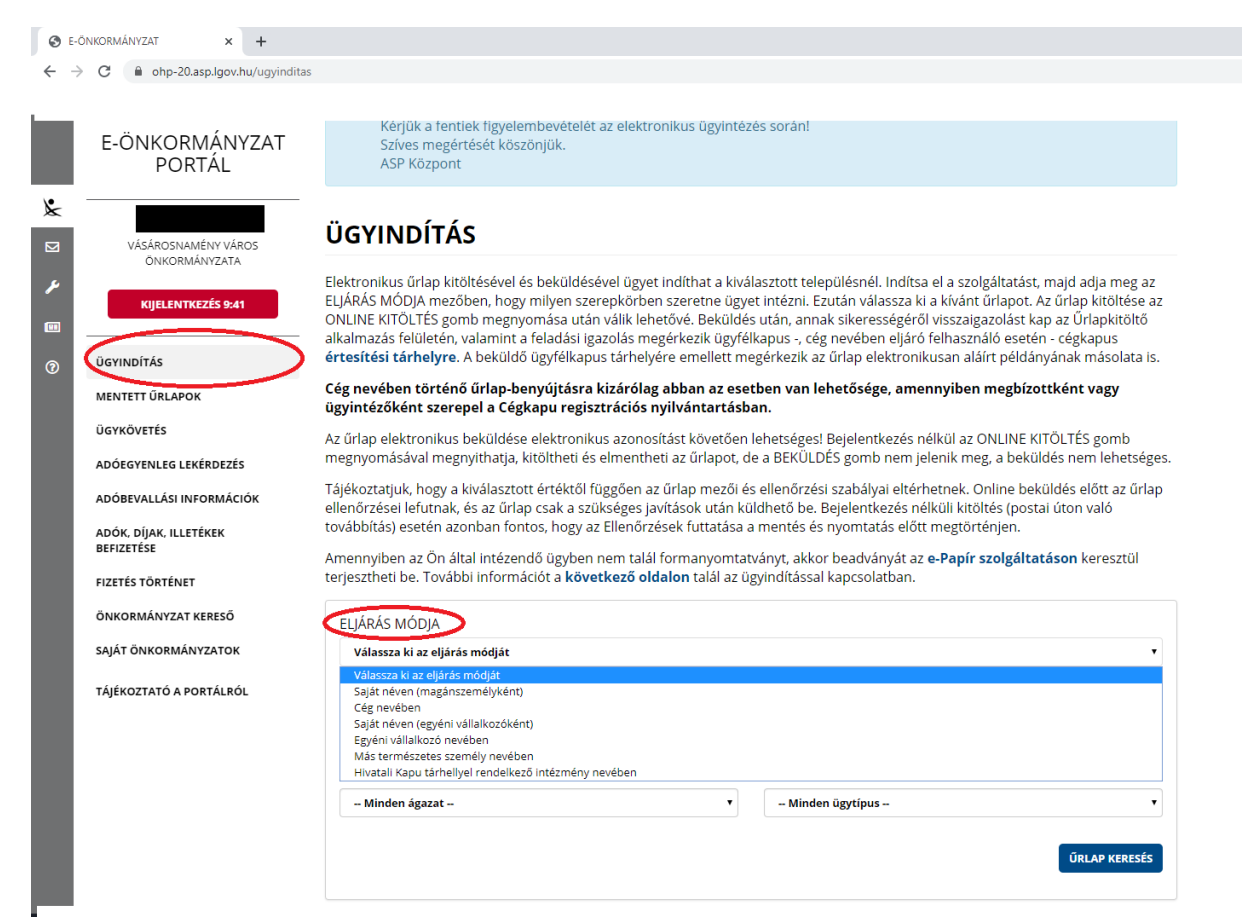

Az eljárás módjai a következők lehetnek:

- saját néven magánszemélyként (ezt a módot kiválasztva nincs szükség további adatok megadására
- cég nevében (itt szükséges a cég nevét és adószámát is megadni)
- saját néven egyéni vállalkozóként (szükséges az adószámot is megadni)
- egyéni vállalkozó nevében (meg kell adni az egyéni vállalkozó nevét, adószámát)
- más természetes személy nevében (az adatmegadás módját kell kiválasztani, majd beírni a kért adatokat)
- Hivatali Kapu tárhellyel rendelkező intézmény nevében ( a hivatali kapu rövid nevét kell megadni)

Az eljárás módjának kiválasztása után az *ágazat* legördülő menüben ki kell választani az *adóügyet,* az *ügytípusnál* pedig azt, hogy milyen adóval kapcsolatos ügyben szeretnénk eljárni.

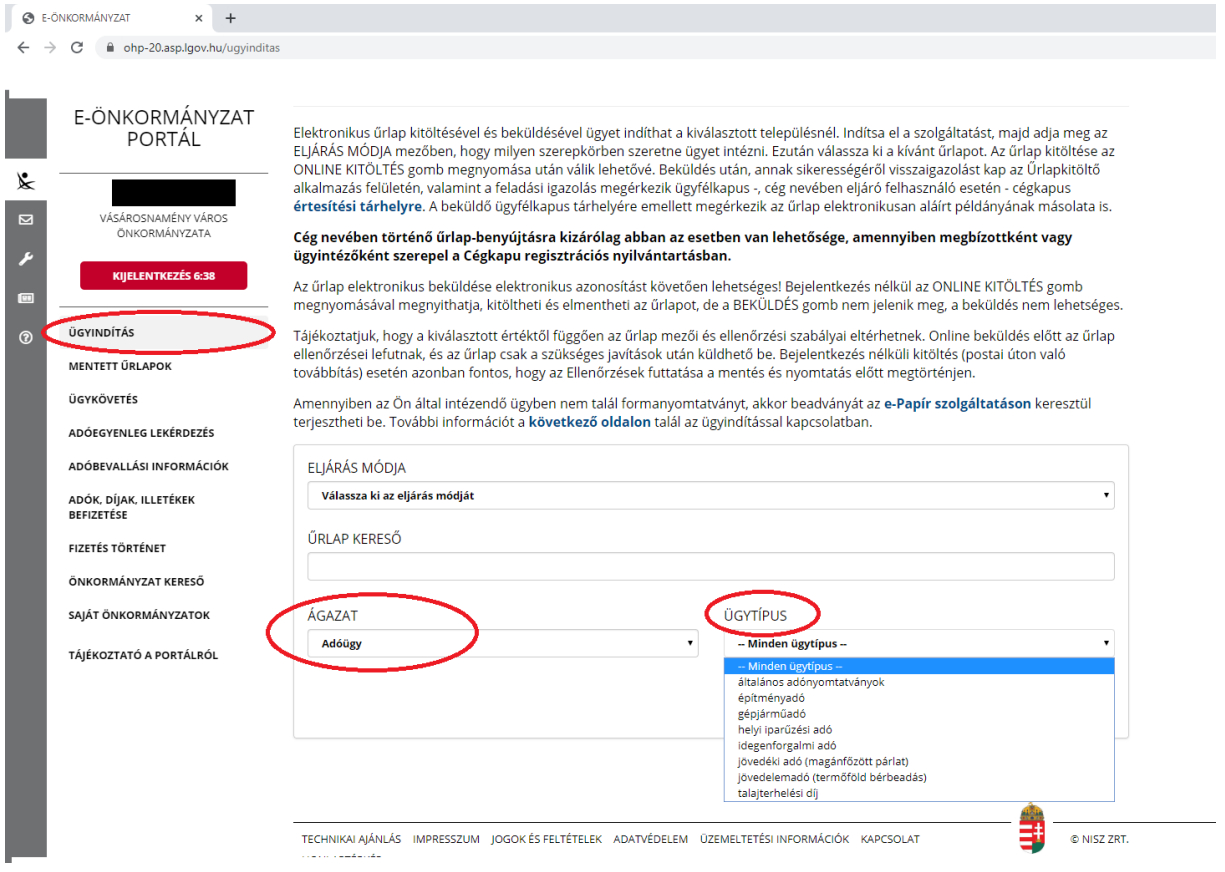

Az ügytípus kiválasztása után az *,,Űrlap keresés"* gombra kattintva megjelenik a kiválasztott adónemhez kapcsolódó űrlapok listája. A megfelelő űrlap kiválasztása után az *,,Online kitöltés"* gombbal indítható az űrlap kitöltése.

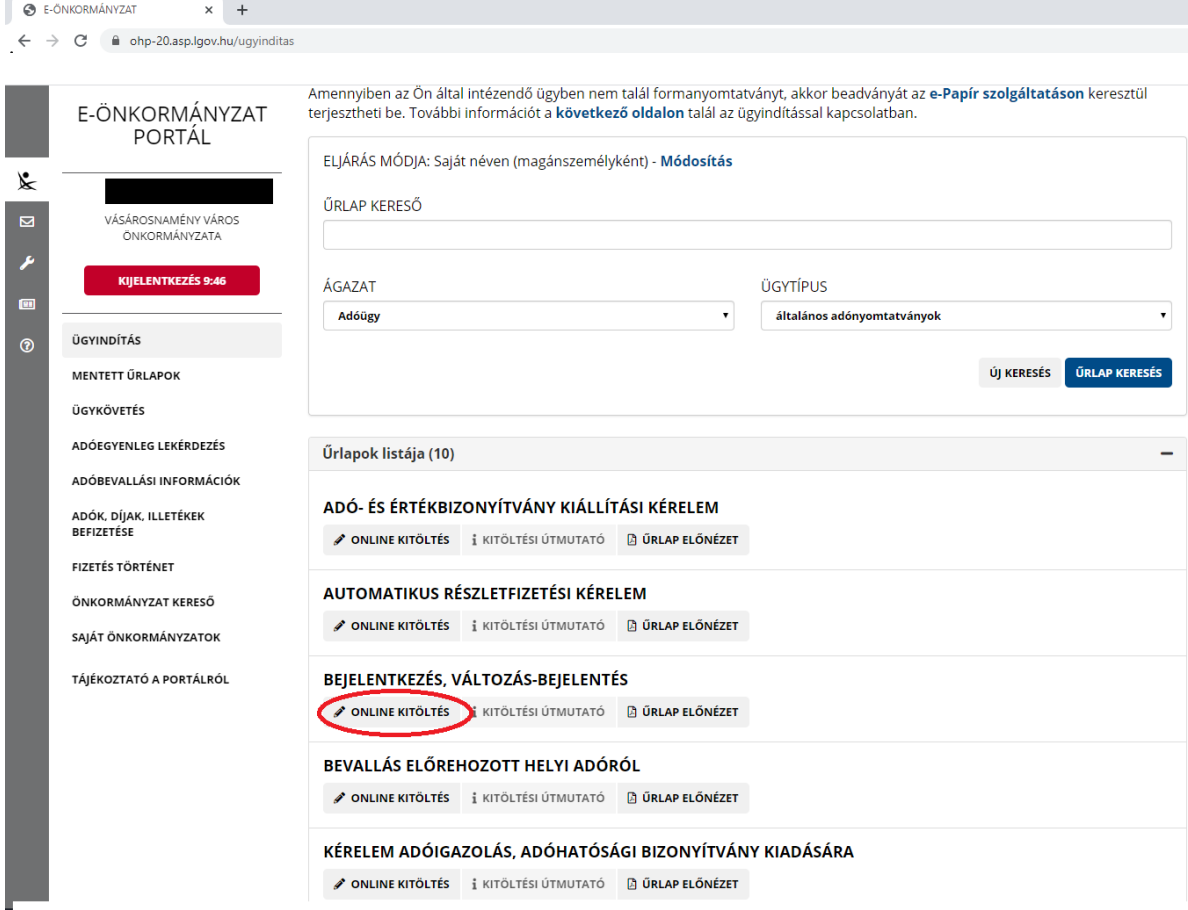

Az űrlap betöltése után megjelenik az *előlap*, amely tartalmazza az adózó főbb adatait, azt már nem kell kitölteni. **Az előlapon az elektronikus kapcsolattartást engedélyezni szükséges, valamint a gördülékenyebb ügyintézés érdekében kérjük a kitöltő elérhetőségeit (telefonszám, e-mail cím) is megadni.**Az űrlap főlapját, valamint az esetleges további lapokat a felső sávban lévő *,,Fejezetek"* vagy a *,,Következő fejezet"* gombokra kattintva lehet elérni.

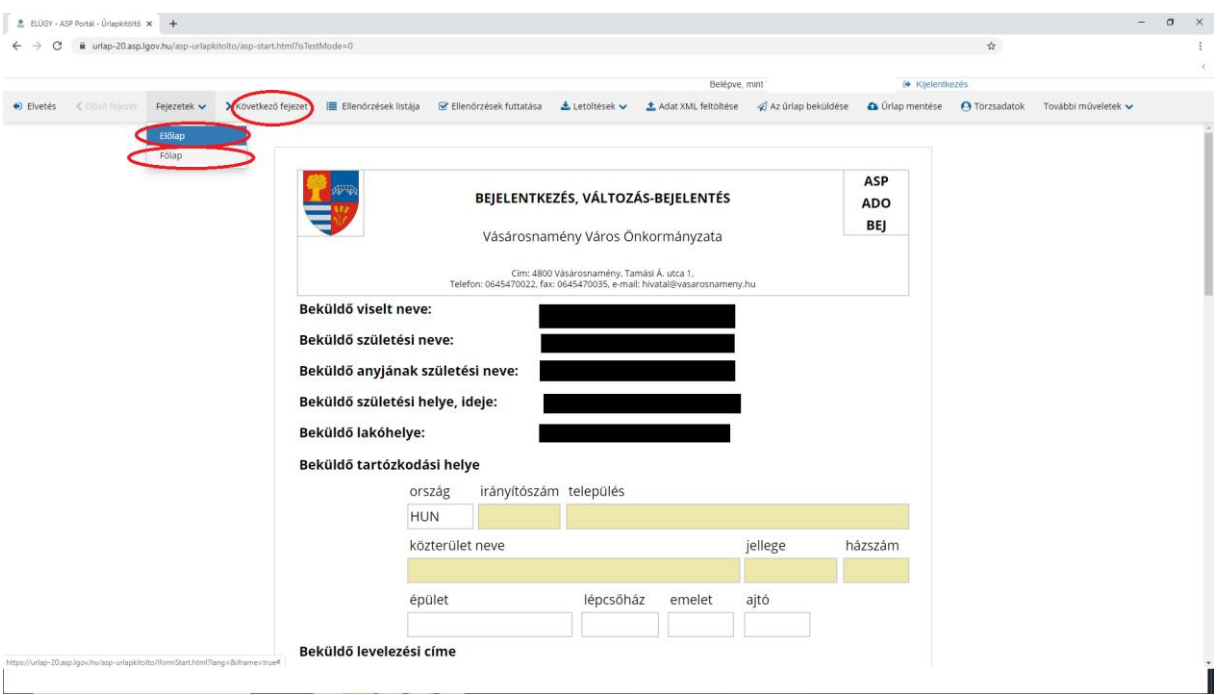

Ha az űrlap kitöltésre került, akkor a felső sávban lévő *,,Ellenőrzések futtatása"* gombra kattintva megkezdődik a nyomtatvány ellenőrzése, az esetleges hibák megjelenítése. A hibák felugró**hibalistában** szereplő *,, Ugrás a hibához"* gombra kattintva javíthatóak, utána újabb ellenőrzés futtatása szükséges.

A *,,Letöltések"* gombra kattintva lehetőség van PDF, valamint XML formátumban letölteni az adatokat.

A nyomtatvány beküldése a felső sávban lévő *,,Az űrlap beküldése"* gomb megnyomásával indítható. Ezután lehetőség van fájlok feltöltésére, ha szükséges, ha nincs feltöltendő dokumentum, akkor a beküldés gombra kattintva a KAÜ-n keresztül megtörténik az űrlap beküldése az önkormányzathoz.

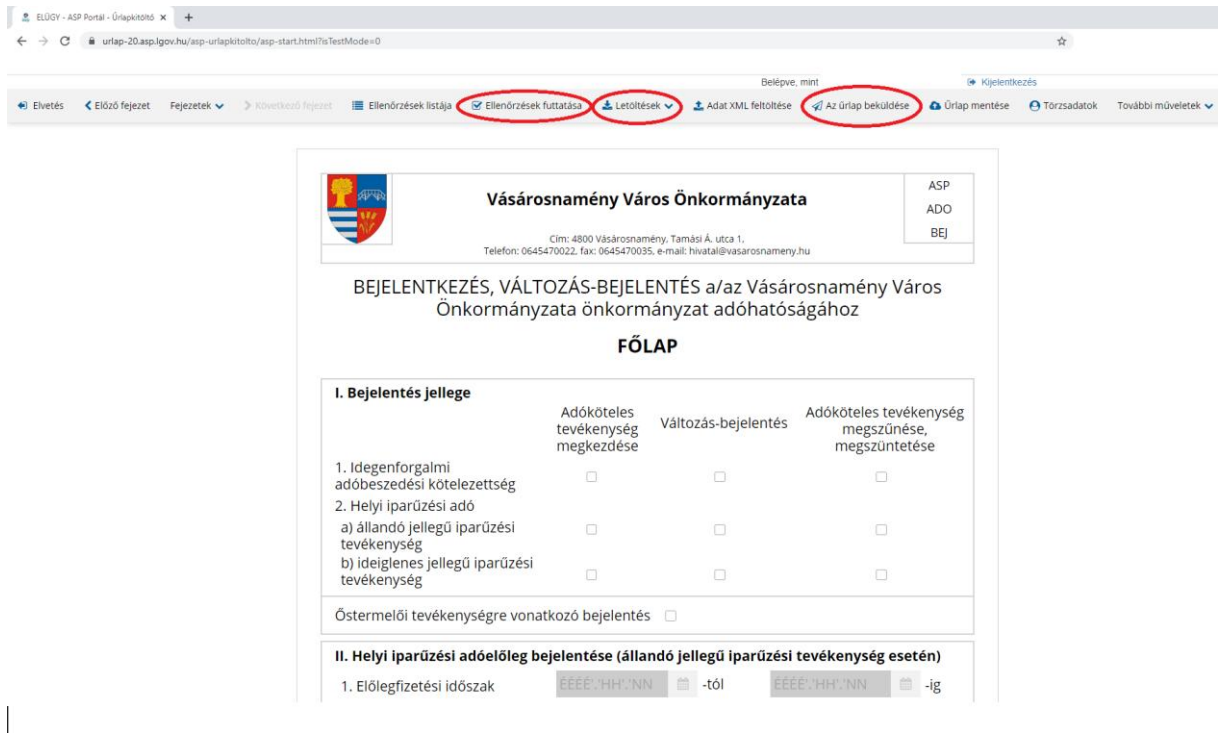

## **Adóegyenleg lekérdezés**

Az OHP portálon lehetőség van az adózó adóegyenlegének lekérdezésére. A folyamat az *,,Adóegyenleg lekérdezés"* gombbal indítható. Lehetőség van egyszerű, valamint részletes adószámla kivonat lekérésére, a típus a legördülő menüből válaszható ki.

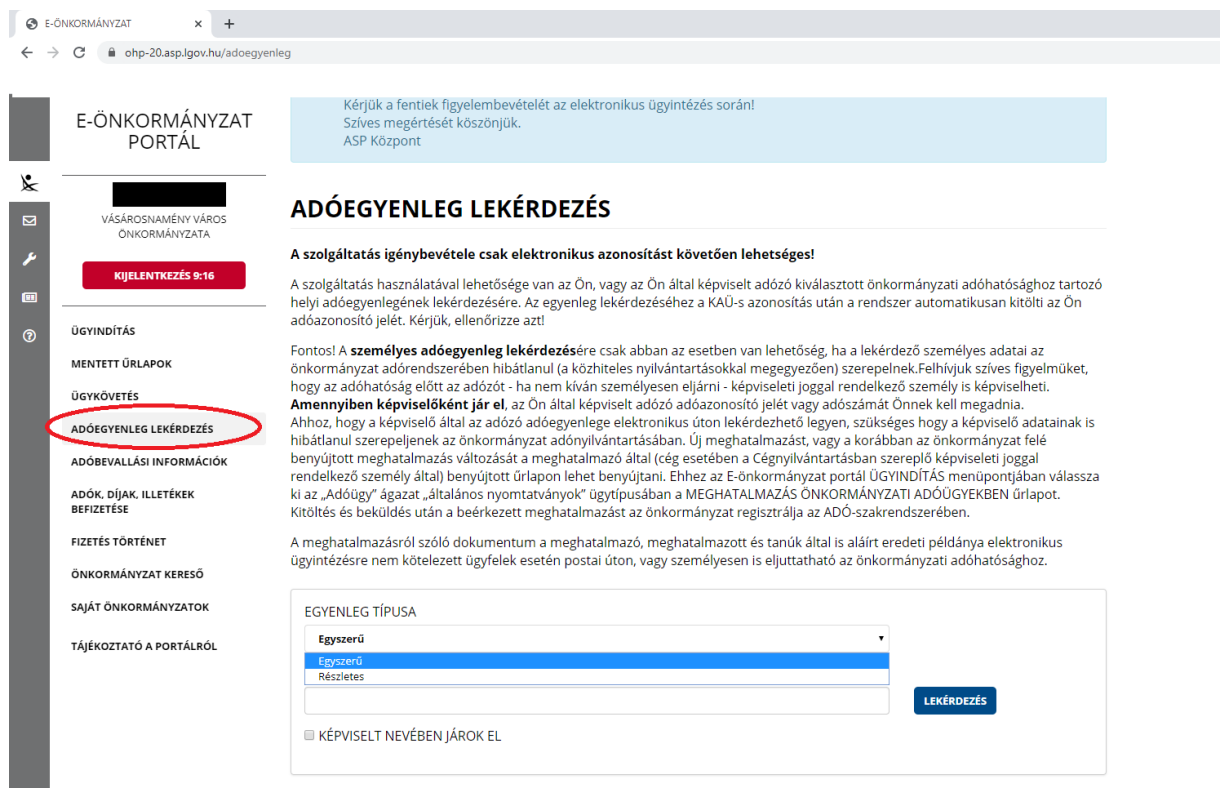